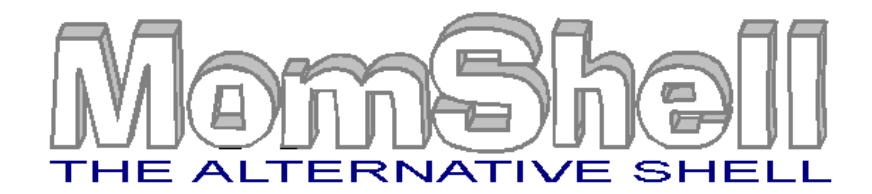

# Version 1.2a

# User's Guide

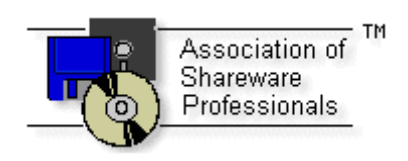

*Copyright © Manuel Oñate, 1995, 1996 - All rights reserved*

#### *I would be grateful if you could keep in mind while reading this document that I am Spanish and that my English is definitely less than perfect. Any suggestion or amendment will be, of course, very much appreciated and welcomed.*

# **What is MomShell**

MomShell is a Program Manager alternative. It provides all the convenience in launching your programs offered by the standard Windows 3.1 Program Manager, plus the following features:

- · Improved appearance with easier and more intuitive everyday usage.
- · A resources monitor to keep track of: date, time, total memory, maximum block, number of tasks running, percentage of GDI and system resources and free space in up to three disks. On laptops compatible with APM it will also show the percentage of charge of batteries.
- The possibility to prevent more than one copy of a program to be run simultaneously. (In the registered version only)
- · History of the last 16 programs run.
- Default icon library for your DOS programs.
- · Easy import of your current program manager groups and new ones created by installation programs.

# **Installing MomShell**

To install MomShell copy MOMSHELL.EXE to your Windows directory. You may also want to copy this file to your windows directory for further reference. In case you want to use the icon library supplied with the program, you should also copy the file MOMSHELL.DLL. Also you may copy the file MOMSHELL.WRI to your Windows directory to access it easily from MomShell. You may safely delete the FILE\_ID.DIZ and VENDINFO.DIZ files that are included in the distribution file of MomShell, as well as the read-me files.

#### *Using MomShell as your Windows Shell*

If you want MomShell to be your Windows Shell run it and press the Configuration button in the Main Window. In the Configuration Dialog press the Install button. You will need to restart Windows. MomShell will keep record of your current Windows Shell to revert to it should you decide to stop using MomShell as your Shell.

#### *Using MomShell as a launch program*

After copying MomShell add it to your Windows Shell as you would any other program. Consult your Windows Shell documentation for instructions.

# **Uninstalling MomShell**

If you are using MomShell as your Windows Shell go to the Configuration Dialog. Press the Uninstall button and terminate your windows session. The next time you run Windows MomShell will no longer be the Windows Shell.

NOTE: If you installed MomShell manually as your Windows Shell editing your SYSTEM.INI file, MomShell won't let you uninstall it as shell. You should manually edit your SYSTEM.INI file and restore your old windows shell.

To completely uninstall MomShell from your system you only need to delete the following files.

MOMSHELL.EXE The executable file you received in your distribution file. MOMSHELL.INI Created by MomShell to store configuration information. MOMSHELL.BTN Created by MomShell to store program buttons information MOMSHELL.WRI The documentation file your are reading BESTELL.HLP The German registration information file CATALOG.WRI Catalogue of programs by Manuel Oñate FILE\_ID.DIZ,READ\_ME.1ST,READ\_ME.BAT,VENDINFO.DIZ,VENDOR.DOC, VENDOR.TXT Standard shareware identification files

# **Quick Start**

Once you have installed MomShell you will be faced with a window with 18 white buttons. In order to use it as a program launcher you should setup your programs on MomShell. To do so there are two alternatives:

#### *Import Program Manager Groups*

This is the easiest and more convenient way of setting up MomShell. Please follow these instructions:

- · Click on the Configure button to bring up the Configuration Dialog
- · Click on the Import button to bring up the Import Program Manager Dialog
- Select the program manager group you want to work with, clicking on the corresponding group tab
- · Select the page of MomShell you want to work with, clicking on the corresponding page tab
- · Drag the icon of the program you want to install in MomShell and Drop it on the button you want the program to be
- Continue dragging and dropping icons until you have installed all your programs

#### *Import File Manager Programs*

Alternatively you may install programs by using File Manager drag and drop feature:

- Click on the Run File Manager button
- · You may need to resize and reposition the File Manager window so that you can see it and the main window of MomShell simultaneously
- Select the page of MomShell you want to work with clicking on the corresponding page tab
- · Drag the program you want to install and drop it on the button you want the program to be

#### *Running and Operating MomShell - A primer*

Operating MomShell is really easy. To:

- **Launch a program:** Click on the corresponding button
- · **Change the settings of a program:** Right click on the corresponding button
- · **Move the position of a program button:** Drag and drop the corresponding button to the new location. If you want to change the button to a different page pass the cursor over the corresponding page tab while dragging the button.
- · **Rename a page tab:** Right Click on a page tab and select 'Rename Tab' on the menu that will appear.
- · **Run a program that is not installed:** Click on the Run Program button.
- **Set up 'Low Condition Alarms':** Right click on the Monitor Resources area. Click on the corresponding checkbox and set the desired level on the corresponding slider bar. Try it!
- · **Learn more:** Continue reading this manual. It is not very long!

# **The Main Window**

The Main Window of MomShell is shown below:

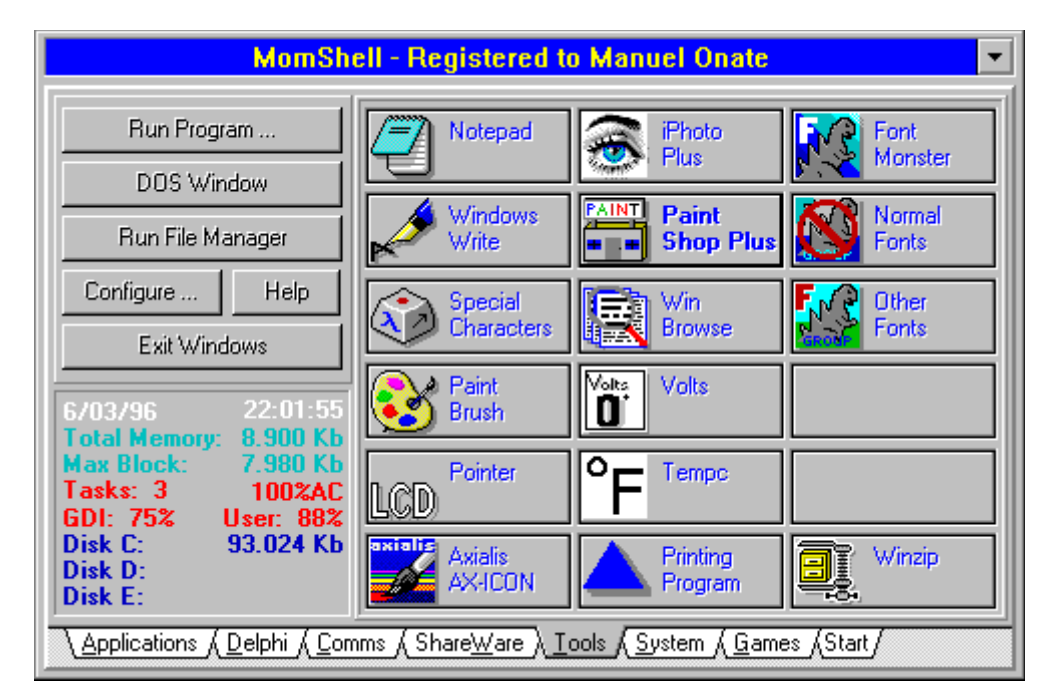

The Main Window has four sections:

#### *The utility buttons*

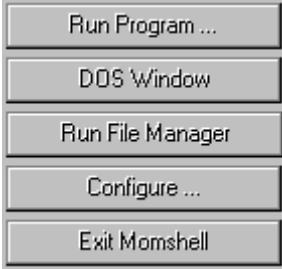

These buttons perform the following functions:

**Run Program:** Opens the Run Program Dialog to Let you run a program directly without the need to install it as a program button. It is similar to Program Manager's File Run menu option.

> Right-clicking the Run Program, a list box with the last 16 programs executed through the Run Program Dialog will appear. Just click the desired program to run it or right click again to cancel the action. You can select the

program to run with the cursor keys and launch it with the ENTER key.

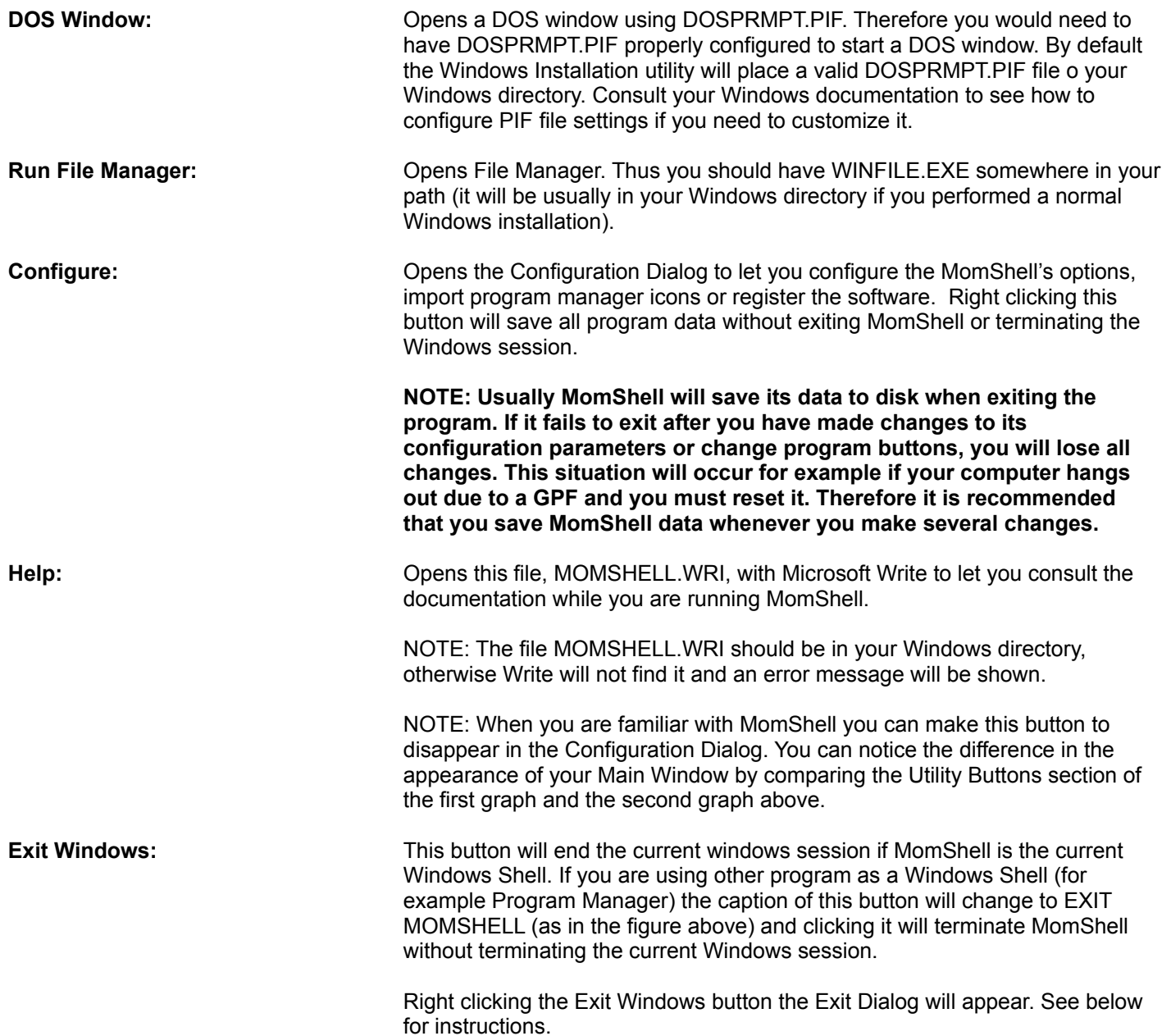

#### *The resources monitor*

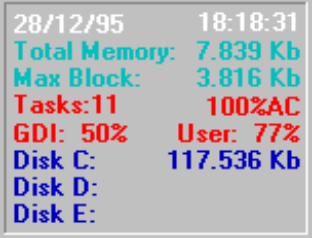

MomShell updates the following information about the Windows environment every second:

- · Current date and time
- · Total memory and maximum memory block
- · Number of tasks running
- · Percentage of free resources: GDI and User
- · Free space in up to three fixed disks
- · If you are running a battery operated computer, and it complies with the APM specification, percentage of charge of your batteries will be monitored. Furthermore, the words AC and DC after the percentage sign will indicate whether your computer is plugged in or working on batteries.

You can change the colours used in the resources monitor in the MomShell's Configuration Dialog. You can also select a font bold in the Configuration Dialog.

Right clicking anywhere inside the resources monitor will change it to an Alarm Configuration window as shown below:

#### *The Alarm Configuration*

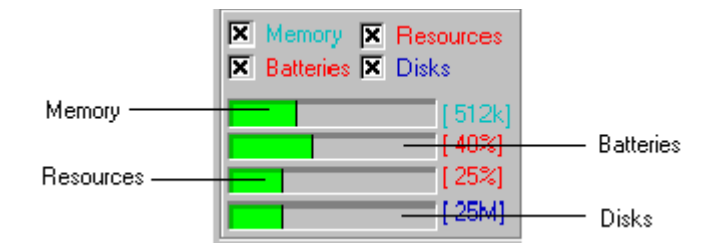

To turn on an alarm, check the appropriate checkbox and then click and move the corresponding slider bar to set the minimum value that will trigger the alarm. When any of the ckeckboxes is disabled the corresponding slider is also disabled.

When any of the resources (memory, battery charge, free resources or disk space) falls below the minimum level, a window like the one shown below will appear:

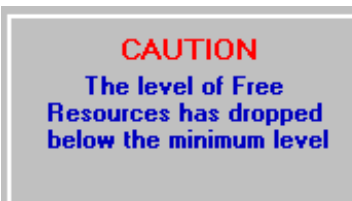

The above window will be always on top of any other window on your display. To move it around Click anywhere inside the window and move the cursor while pressing down the mouse left button (as you would do with the caption of any other window).

You may select in the Configuration Dialog whether you want a beep to sound every second when the Alarm window is showing.

Right clicking anywhere inside the Alarm Configuration window will bring you back the Resources Monitor window.

#### *The program buttons*

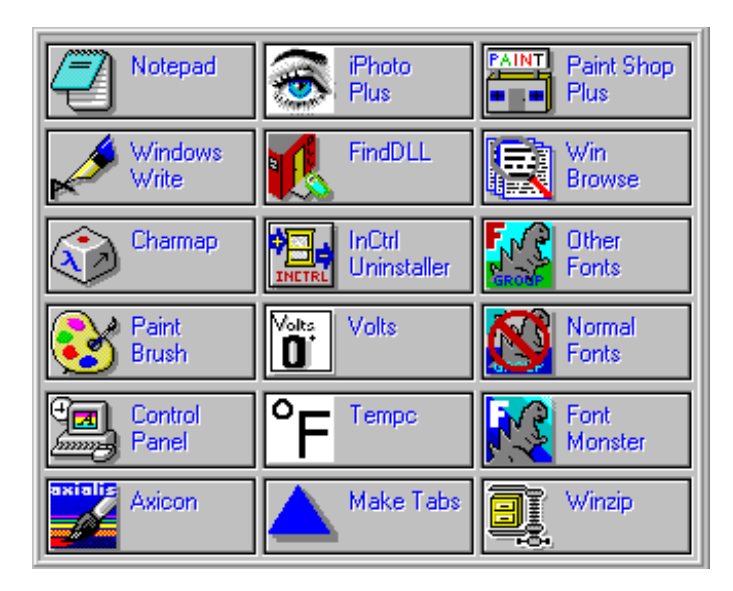

The program buttons perform the following functions:

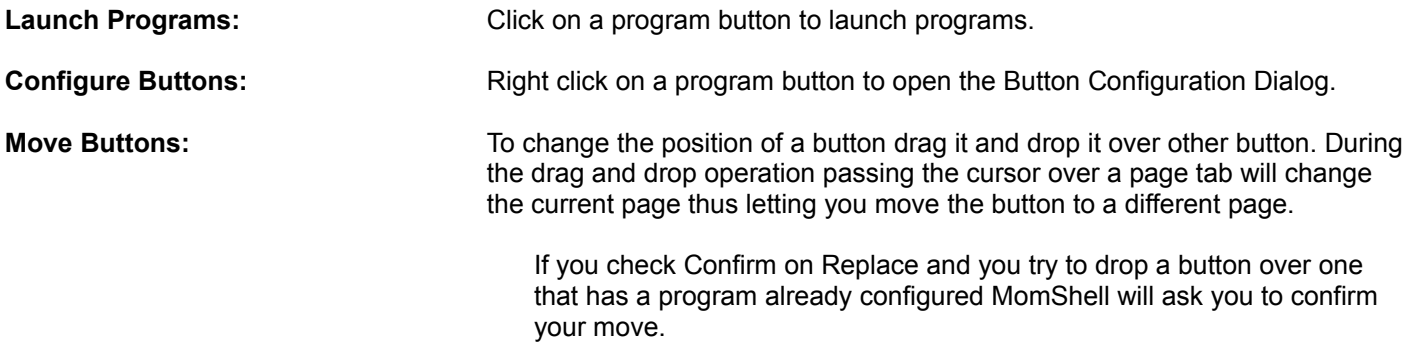

### *The page tabs*

<u> Applications 人D</u>elphi <u>人C</u>omms 人 Lools 人 System 人 <u>G</u>ames 人Start/

The page tabs perform the following functions:

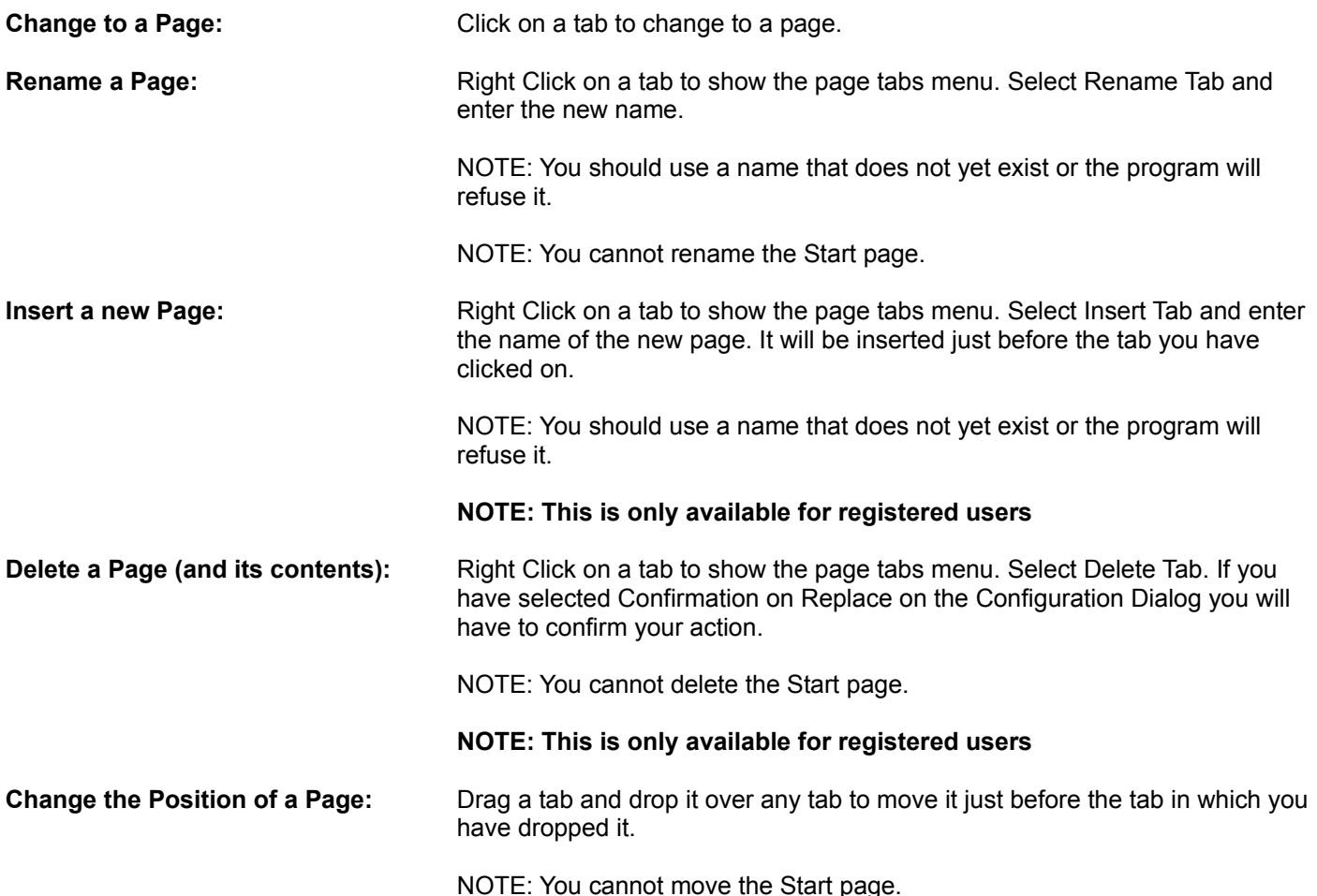

The Start page has a special role. When MomShell starts it will execute any program that you have placed in the Start page.

## *Keyboard Support*

The keyboard can be used to launch programs with MomShell. The following keys are recognized:

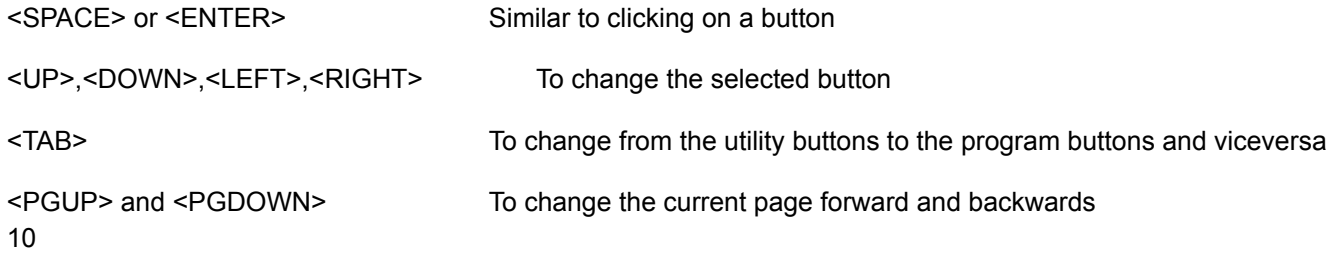

# **The Exit Dialog**

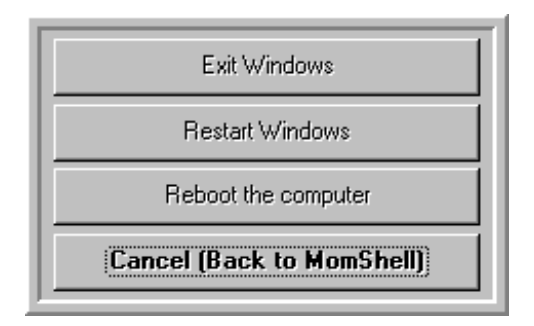

Right clicking the Exit Window button on the Main Window brings the Exit Dialog. You can select to simply Exit Windows (and return to DOS), which is useful if you are not using MomShell as your Shell. Also you can restart Windows, or to reboot your computer.

NOTE: In Windows 95, Exit Windows is analogous to Shut Down.

# **The Configuration Dialog**

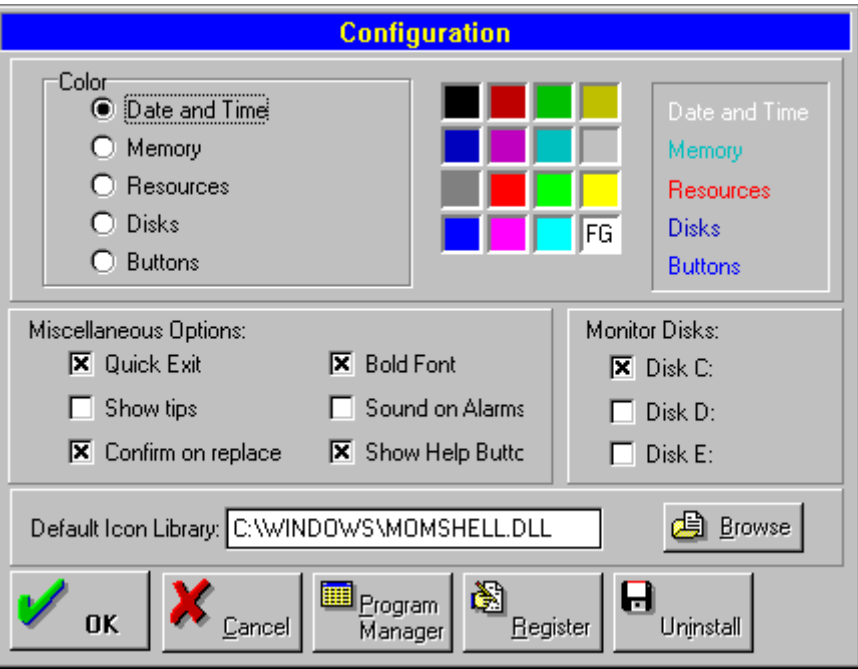

The Configuration Dialog lets you configure the operation of MomShell. To execute it press the Configure Button on the Main Window.

**Color:** Select any of the radio buttons and change the color of the corresponding section of the resources monitor. The labels on the right of the dialog will show

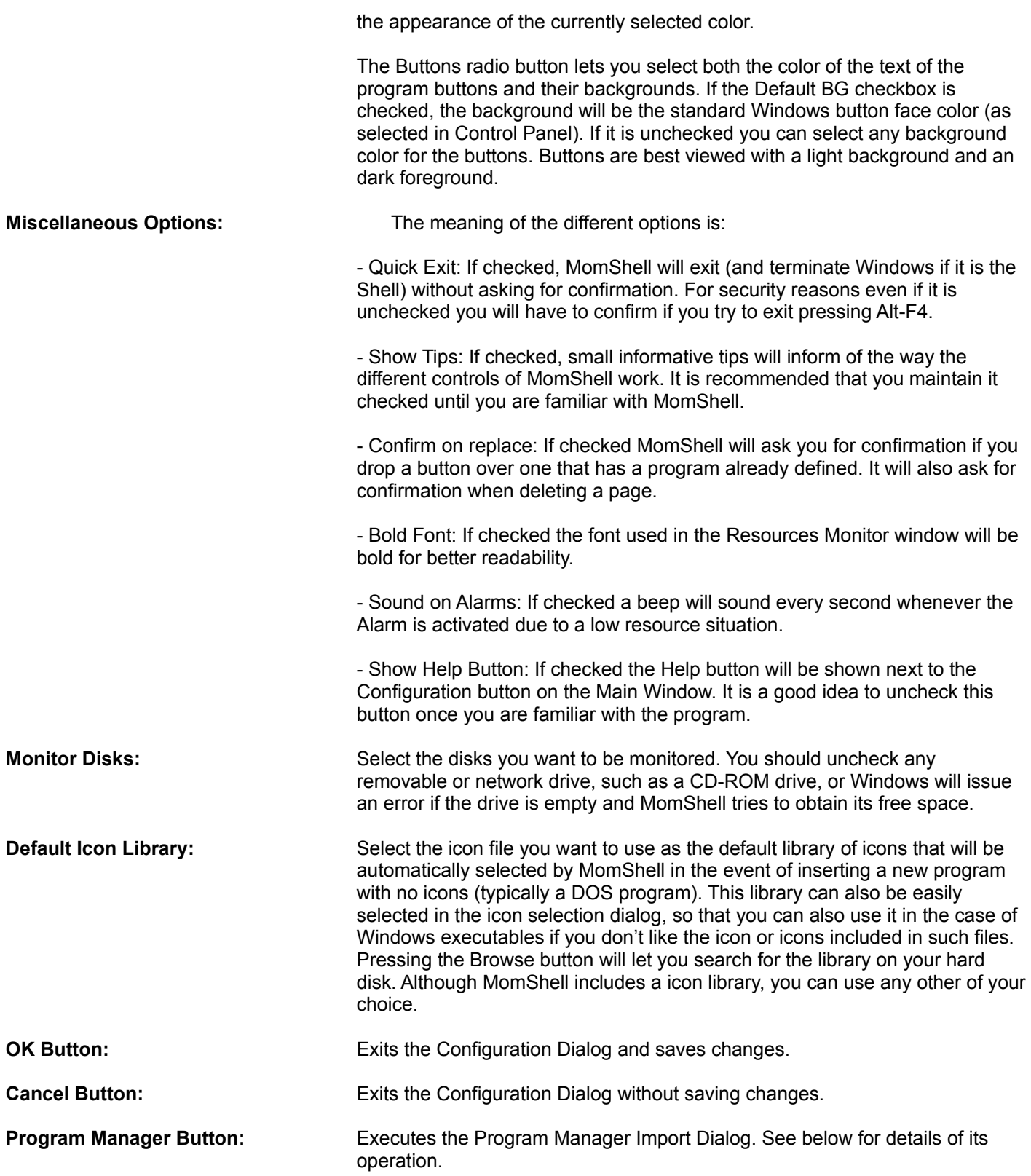

NOTE: Pressing the Program Manager button will exit the Configuration Dialog without saving changes. **Register Button:** Lets you register MomShell. See below Registering MomShell for details on how to register. **Install Button:** Lets you install MomShell as your Windows Shell. If MomShell is your current Shell its caption will change to Uninstall and clicking it will uninstall MomShell. When installing MomShell you will have the option of automatically import your LOAD and RUN lines of your WIN.INI files to the Start page. NOTE: You should restart Windows after installing and uninstalling MomShell. NOTE: Uninstalling MomShell will not erase the files used by the program. You will have to manually delete the files if you want to free the space they occupy.

See the section Installing MomShell and Uninstalling MomShell for details.

# **The Button Configuration Dialog**

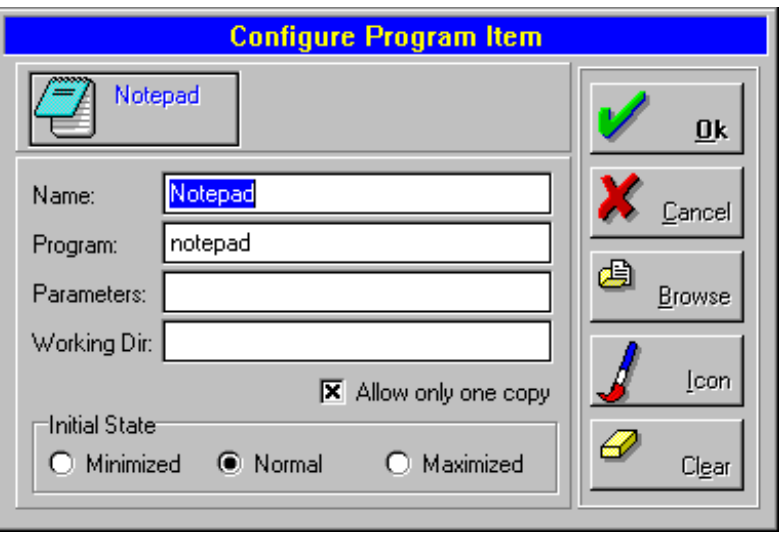

The Button Configuration Dialog lets you configure the program associated with a program button. To activate it right click any program button.

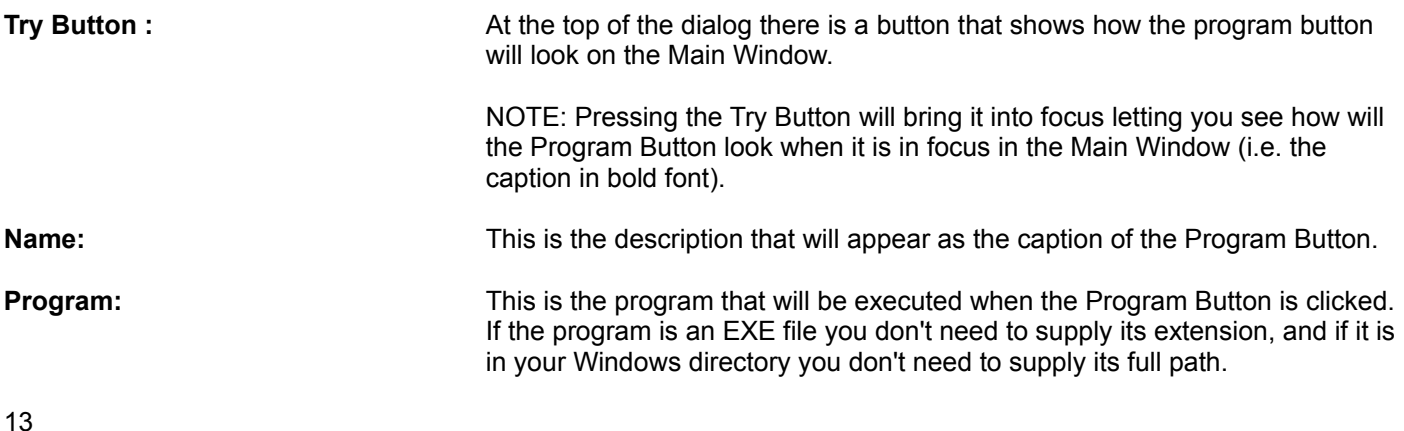

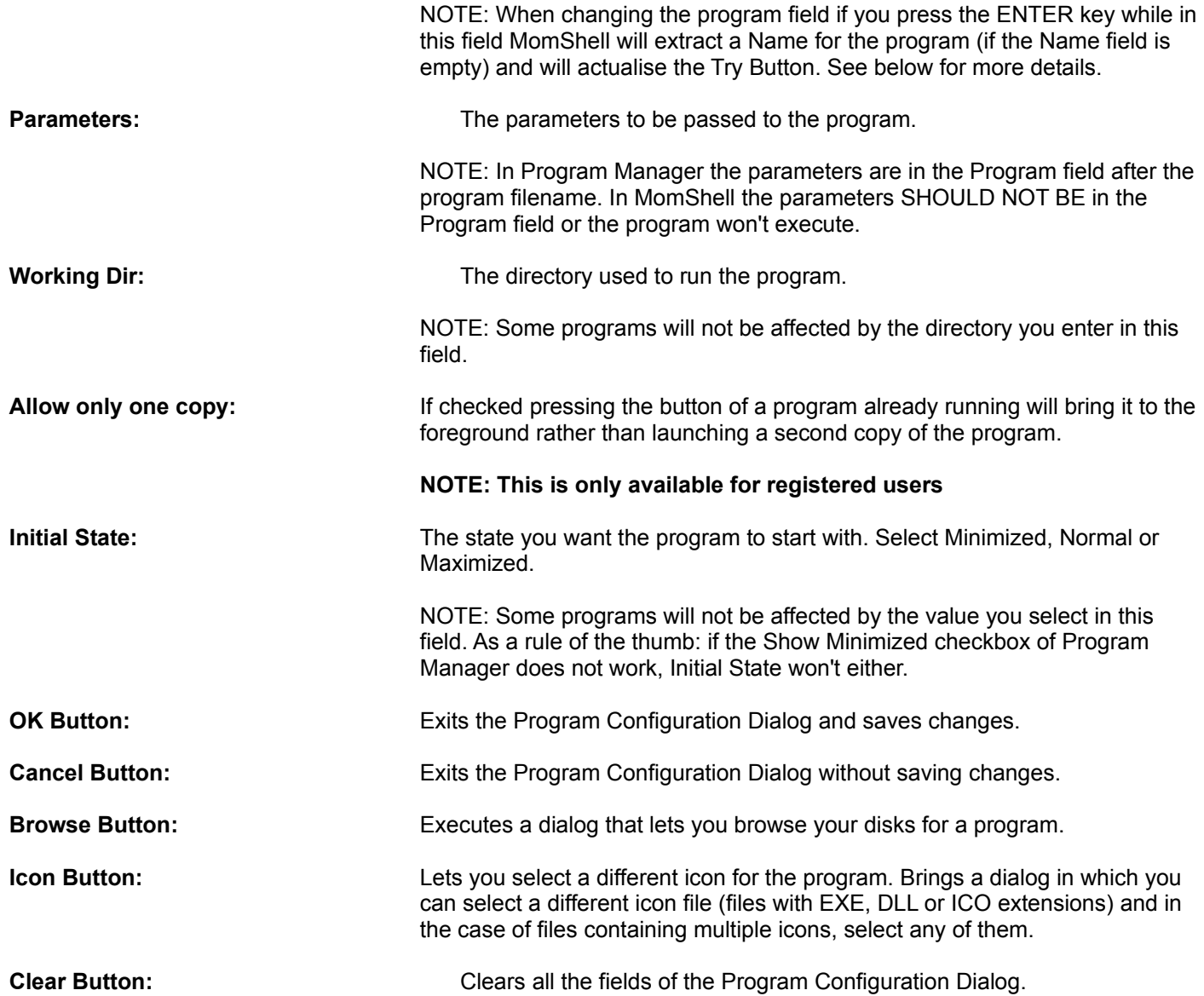

### *Working with the Name Field*

MomShell will automatically try to extract the description embedded in Windows executables when you insert a new program. In the case it fails to find a valid header it will format the filename of the executable to use it as the description of the button. Double clicking in the name field will convert the text of the field on the following order:

- The description embedded in the executable

- The formatted file name

- The text that existed prior to the first double click

# **The Icon Select Dialog**

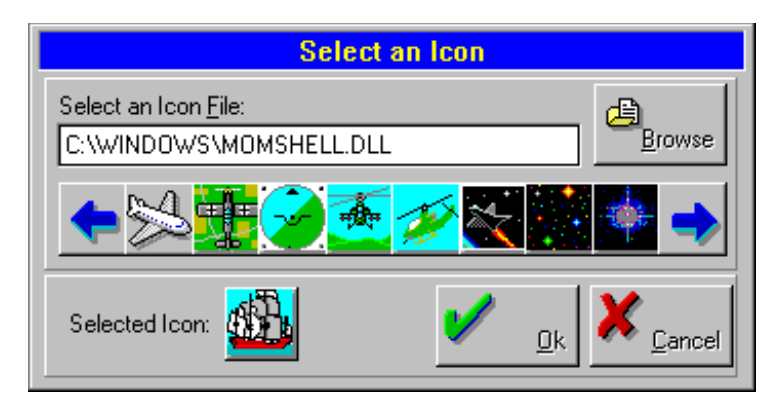

Executed from the Button Configuration Dialog. Lets you select a different icon for your Program Button.

Select an icon file, or browse to search for it. If the file has more than eight icons you can view additional icons using the two arrow buttons. When the icon you want is displayed just click on it and click the Ok button. If you don't want to save your changes click the Cancel button.

In the case you have defined a default icon library, you can select it easily double clicking in the icon file field, a second double click on this field will revert to the previously selected file.

#### *Icons*

MomShell will try to automatically select an icon for files that do not have an icon embedded:

**Documents:** MomShell will identify the file as a document and will use the associated application icon. **DOS applications** MomShell will use any \*.ICO file it finds in the same directory as the executable and with the same name.

# **The Run Program Dialog**

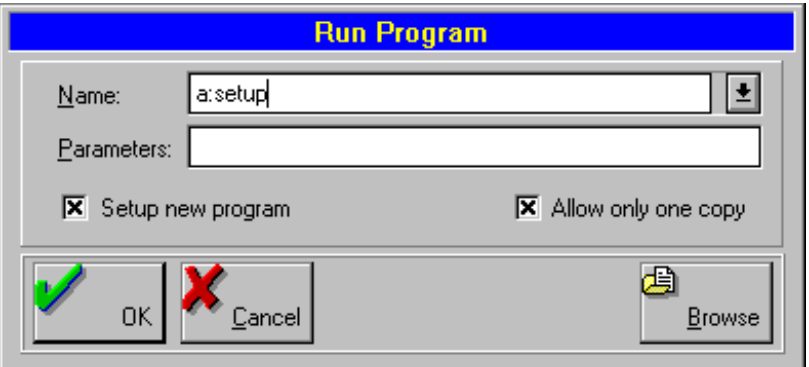

Execute the Run Program Dialog pressing the Run Program button on the Main Window. This dialog lets you execute a program without setting a program button for it. It is similar to the File Run Program menu option of Program Manager. It has a browse button to search for the program.

Note that the Name field keeps the last 16 programs you have launched from within the dialog.

If the 'Setup new program' checkbox is checked MomShell will get the current programs groups installed in Program Manager and after the execution of the installation program will import any new program group created and the first 18 items created.

**Note also that the 'Setup new program' and 'Allow only one copy' checkboxes will only work in the registered version.**

# **Dragging and Dropping Files from File Manager**

MomShell supports drag and drop from File Manager. Simply drag an executable file from File Manager and drop it on any button of MomShell.

If you have checked 'Confirm on Replace' on the Configuration Dialog, MomShell will ask you to confirm the operation before replacing an already configured button.

NOTE: When dragging and dropping from File Manager, passing the cursor over a page tab WILL NOT change to that page. You should therefore select the appropriate page before starting the operation.

# **The Import Program Manager Dialog**

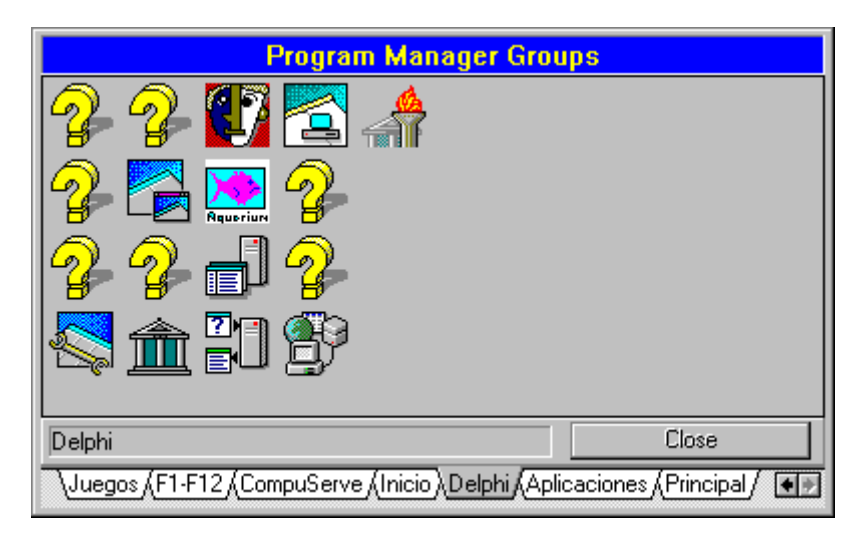

Execute the Import Program Manager Icons Dialog from the Configuration Dialog by pressing the Program Manager button.

You can select a Program Manager group by clicking on the appropriate tab. Once selected, you can Drag and Drop any icon onto a MomShell Program Button. If you need to change the page in MomShell, simply pass the cursor over the corresponding page tab as you would when moving buttons inside MomShell.

Note that the caption of the status bar will show you the description of the icon as shown on Program Manager to let you identify the icon.

NOTE: When the Import Program Manager Icons Dialog is running the buttons Configure and Exit of the Main Window are disabled. You may, however, run programs, configure buttons and even save MomShell files.

# **Windows 95**

Will MomShell work in Windows 95?

The answer is yes, but ...

- · MomShell is a 16 bit program compiled in Windows 3.1 and as such it will work on Windows 95 but any restriction 16 bit applications impose on a Windows 95 system will apply.
- · For that reason I CANNOT GUARANTEE that it will work in Windows 95. Please use it at your own risk. This version of MomShell is designed for Windows 3.1.
- · There are a few problems using MomShell in Windows 95 which I am already aware of: The most important of them are:

-In some systems Import from Program Manager won't work. I don't know the reason but it seems to happen when you modify Program Manager groups inside Windows 95.

-Selecting MomShell as your Windows Shell will prevent the Task Bar to function. I rather recommend to place MomShell in your AutoStart group.

Nevertheless you should know that I am using MomShell in my own computer on top of Windows 95 and it serves its purpose perfectly. A version specifically designed for Windows 95 will be released shortly. Registered users of MomShell will also be registered in the Windows 95 version.

# **Definition of Shareware**

Shareware distribution gives users a chance to try software before buying it. If you try a Shareware program and continue using it, you are expected to register. Individual programs differ on details -- some request registration while others require it, some specify a maximum trial period. With registration, you get anything from the simple right to continue using the software to an updated program with printed manual.

Copyright laws apply to both Shareware and commercial software, and the copyright holder retains all rights, with a few specific exceptions as stated below. Shareware authors are accomplished programmers, just like commercial authors, and the programs are of comparable quality. (In both cases, there are good programs and bad ones!) The main difference is in the method of distribution. The author specifically grants the right to copy and distribute the software, either to all and sundry or to a specific group. For example, some authors require written permission before a commercial disk vendor may copy their Shareware.

Shareware is a distribution method, not a type of software. You should find software that suits your needs and pocketbook, whether it's commercial or Shareware. The Shareware system makes fitting your needs easier, because you can try before you buy. And because the overhead is low, prices are low also. Shareware has the ultimate moneyback guarantee -- if you don't use the product, you don't pay for it.

# **Registering MomShell**

### *Registration Benefits*

After the 30 day evaluation period you should register MomShell or stop using it.

Registering MomShell not only is the lawful procedure if you are using MomShell after the evaluation period, but also will give you access to the following features:

**Reminder Screen:** MomShell will count the number of times you have executed the program. After a certain number of runs it will show up a reminder screen at random when you execute a program from within MomShell. Registering the software will eliminate the remainder screens.

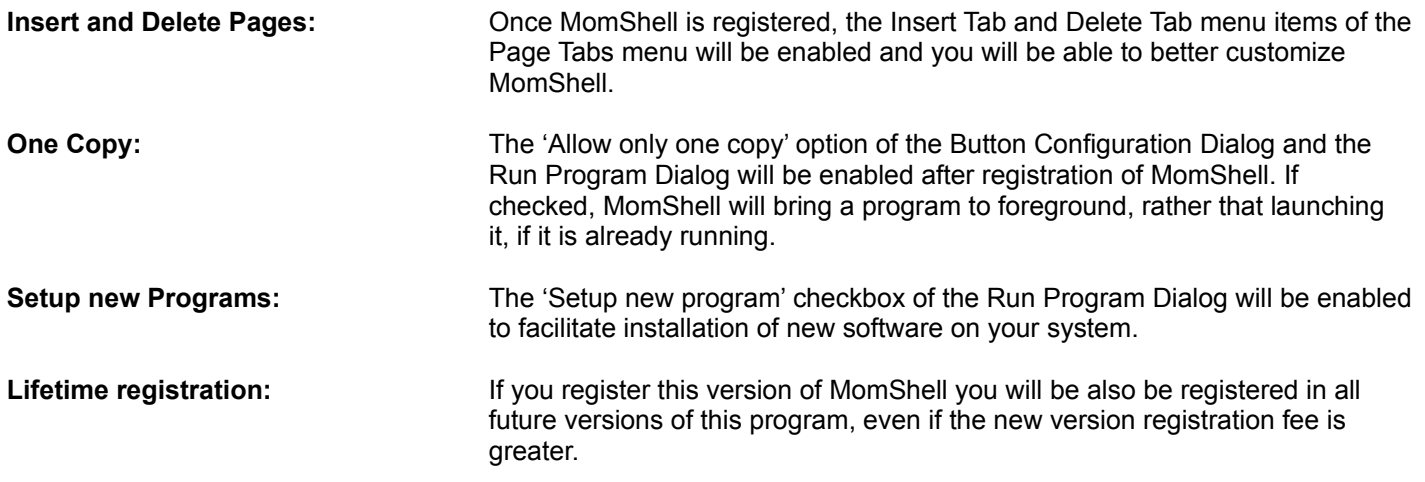

#### *How to Register*

If you continue to use MomShell after the 30 day evaluation period you should register it.

The registered version of MomShell will not show the reminder screen and it will let you insert and delete pages and the Only One Copy option will be operative.

The cost of MomShell is \$US25.00.

Registration is EASY! Currently there are two ways of registering MomShell:

#### *CompuServe*

In CompuServe GO SWREG. Select program ID #7926. Fill all the appropriate fields and you are done. You will receive your registration code shortly.

#### *NorthStar Solutions*

If you don't have access to CompuServe, prefer the convenience of a 800 number, or require the program or the registration key to be sent by mail you should contact NorthStar Solutions.

Voice: 1-800-699-6395 (10:00 am - 10:00 pm Eastern Standard Time - From the US only) 1-803-699-6395 (10:00 am - 10:00 pm Eastern Standard Time)

Fax : 1-803-699-5465 (Available 24 hours. International and business orders encouraged)

E-Mail: America Online: STARMAIL CompuServe: 71561,2751 Internet: STARMAIL@AOL.COM

You may also register with a check or money order. Make them payable to NorthStar Solutions and send them to:

P.O. Box 25262 Columbia, SC 29224 If you require the registration code or the program to be sent to you by mail, please note the S&H costs:

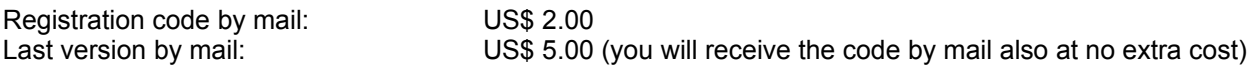

If you want to receive the latest version, please make sure you indicate in your order that you have Version 1.2 for Microsoft Windows 3.1 (in case there is no later version and you can save US\$ 3.00). Also indicate your drive type: 5.25 or 3.5 inch.

#### *Vogel Datentechnik*

If you live in Germany (or other German speaking country) you may register using your own language. Please refer to the file BESTELL.HLP, included in the distribution archive for instructions.

Please note that in order to correctly produce a Registration Code you should provide an User Name with only English characters (for example my own name Manuel Oñate should be converted to Manuel Onate). This is to ensure that I do not lose any non-English character through the registration process.

You may also contact me should you need further information regarding this program. My CompuServe ID is 70630,1552. If you would like to obtain a site-license please contact me directly.

After registration you will receive the CODE needed to register the program by e-mail or mail.

In the Configuration Dialog press the button Register. In the shareware reminder screen press again register. In the next dialog you should answer both fields: User Name and Register Code EXACTLY as they appear on the above mentioned registration form message.

When you exit the CONFIGURATION dialog you will see that the caption of the main window of MomShell changes to reflect your registration. Also the reminder screens will disappear after registration.

# **Disclaimer - Agreement**

Users of MomShell must accept this disclaimer of warranty: *"MomShell is supplied as is. The author disclaims all warranties, expressed or implied, including, without limitation, the warranties of merchantability and of fitness for any purpose. The author assumes no liability for damages, direct or consequential, which may result from the use of MomShell."*

MomShell is a "shareware program" and is provided at no charge to the user for evaluation. Feel free to share it with your friends, but please do not give it away altered or as part of another system. The essence of "user-supported" software is to provide personal computer users with quality software without high prices, and yet to provide incentive for programmers to continue to develop new products. If you find this program useful and find that you are using MomShell and continue to use MomShell after the 30 day trial period, you must make a registration payment to Manuel Oñate. The registration fee will license one copy for use on any one computer at any one time. You must treat this software just like a book. An example is that this software may be used by any number of people and may be freely moved from one computer location to another, so long as there is no possibility of it being used at one location while it's being used at another. Just as a book cannot be read by two different persons at the same time.

Commercial users of MomShell must register and pay for their copies of MomShell within 30 days of first use or their license is withdrawn. Site-License arrangements may be made by contacting Manuel Oñate.

Anyone distributing MomShell for any kind of remuneration must first contact Manuel Oñate at the address below for authorization. This authorization will be automatically granted to distributors recognized by the (ASP) as adhering to its guidelines for shareware distributors, and such distributors may begin offering MomShell immediately (However Manuel Oñate must still be advised so that the distributor can be kept up-to-date with the latest version of MomShell).

You are encouraged to pass a copy of MomShell along to your friends for evaluation. Please encourage them to 20

register their copy if they find that they can use it. All registered users will receive a copy of the latest version of the MomShell system.

# **Contacting the Author**

Please contact me using my CompuServe account:

Manuel Onate CIS ID: 70630,1552

If you don't have access to CompuServe but to another on-line service you can still contact me. Please check with your on-line service for information on reaching CompuServe. For example from the Internet you would use:

70630.1552@compuserve.com

You can contact me by snail mail, but it will take much, much longer. The address at this moment is the following:

Manuel Oñate P. de la Habana, 134 28036 Madrid (Spain)

## **Ombudsman statement**

*This program is produced by a member of the Association of Shareware Professionals (ASP). ASP wants to make sure that the shareware principle works for you. If you are unable to resolve a shareware-related problem with an ASP member by contacting the member directly, ASP may be able to help. The ASP Ombudsman can help you resolve a dispute or problem with an ASP member, but does not provide technical support for members' products. Please write to the ASP Ombudsman at 545 Grover Road, Muskegon, MI 49442-9427 USA, FAX 616-788-2765 or send a CompuServe message via CompuServe Mail to ASP Ombudsman 70007,3536.*

# **Product history**

Version 1.2a (Current Version) March 1995 Name of file: MOM12A.ZIP

(B) Corrects right click on program button (a)

(B) Corrects a bug that prevented the configure button to update its caption

(B) Correct problems caused when the tabs scroll past the window limits

(B) Enhances the operation of import program manager groups (a)

(N) Adds import of LOAD and RUN lines of WIN.INI (a)

(N)Adds the support for a library of icons and includes MOMSHELL.DLL

(N)Adds support for DOS programs

(N)Adds the processing of Windows Executables Headers

(N)Adds the help button on the Main Window

Version 1.1 December 1995 Name of file: MOM110.ZIP (B)Corrected the behaviour of MomShell when minimized (trying to move the icon of the application caused a mess with the Main Window) (B)Corrected a problem that prevented the hourglass cursor to appear after pressing a button (B)Corrected the English used in the documentation :-) (N)Added keyboard support in the Main Window (N)Added the setup new program procedure (N)Use the icon of the application associated with a document (N)Use any ICO file found in the same directory, and with the same name of a program, in the event that the program does not have an icon (DOS applications) (N) Added Alarms (N) Added Exit Dialog (N) Added Quick launch of programs Version 1.0 October 1995 Name of file: MOM100.ZIP First public release of MomShell. (B)Corrected many bugs reported during the beta-test (C)Replaced the storage method of the button information. The icons are stored as icons rather than bitmaps and the other information is no longer stored in the INI file (C)Changed the fixed number of tabs to a variable number (for registered users) (N)Added import from Program Manager (N)Added the installation of MomShell as Shell (before it was necessary to manually edit SYSTEM.INI) (N)Added shareware behaviour Version 0.0 beta August 1995 Name of file: MOMSHELL ZIP

Limited version of the program tested during the month of August. Used a fixed number of tabs and stored the information of the buttons in the INI file and a bitmap file.

**Notes** 

(B)Bug (N) New Feature (C) Change in design

# **Getting Support**

Sorry but I can't guarantee I will be able to provide support to non-registered users.

Registered users can contact me as described above. Please keep in mind that this is, and probably will be for a very long time, a one person business. I will answer you in less than a week during normal working time (usually next working day if using e-mail). During my well deserved holidays it could take a bit longer (maybe two to three days).

Please. Don't try to contact my distributors for support. They are simply distributors and have no access to the source code, nor they have the expertise in the program to help you.

I will be very happy to receive feedback of users of MomShell. If you think there are improvements to the program, please share your ideas with me. If you have found a bug, please report it to me.

Enjoy the program!

Manuel Oñate March 1996